# **Signatura electrònica a GIPE**

### **Introducció**

GIPE integra la signatura dels documents de les pràctiques (conveni, projecte formatiu) a través de certificats UB vàlids per a tots els usuaris interns i externs. Aquests certificats, similars als que es fan servir per signar actes de qualificació, estan generats pel Consorci d'Administració Oberta de Catalunya i gaudeixen de plena validesa legal.

Els membres de la comunitat UB (estudiants, PDI i PAS) signen identificant-se amb l'identificador i contrasenya de la UB, i proporcionant dades del carnet UB. Els usuaris externs (entitats) s'identifiquen amb l'usuari i contrasenya de GIPE, i introdueixen un codi PIN generat exclusivament per a la signatura del tràmit.

Un cop el document es considera vàlid, el centre UB inicia el procés de signatura i s'envia un correu a l'adreça electrònica dels usuaris implicats amb un enllaç per signar el document:

- Conveni
	- Signat pel centre UB i l'entitat.
		- o Centre UB: el signant accedeix a l'enllaç, s'identifica i introdueix els dígits corresponents a les posicions requerides del carnet UB.
		- o Entitat: el signant accedeix a l'enllaç, s'identifica, sol·licita el PIN, que s'envia a la mateixa adreça electrònica, i l'introdueix.
- Projecte formatiu

Signat per l'estudiant, el centre UB i l'entitat.

- o Estudiant: accedeix a l'enllaç, s'identifica introdueix els dígits corresponents a les posicions requerides del carnet UB.
- o Centre UB: el signant accedeix a l'enllaç, s'identifica i introdueix els dígits corresponents a les posicions requerides del carnet UB.
- o Entitat: el signant accedeix a l'enllaç, s'identifica, sol·licita el PIN, que s'envia a la mateixa adreça electrònica, i l'introdueix.

### **Requisits per a la signatura de l'entitat**

Per poder fer ús de la signatura electrònica, cal que l'entitat tingui donat d'alta el representant legal com a usuari de GIPE. Qualsevol usuari existent pot fer la signatura, sempre que se li donin permisos de signatura a través de la fitxa d'usuari i tingui introduït el DNI i una adreça de correu electrònica vàlida. És imprescindible que tingui accés a l'adreça electrònica per tal de completar el procés de signatura.

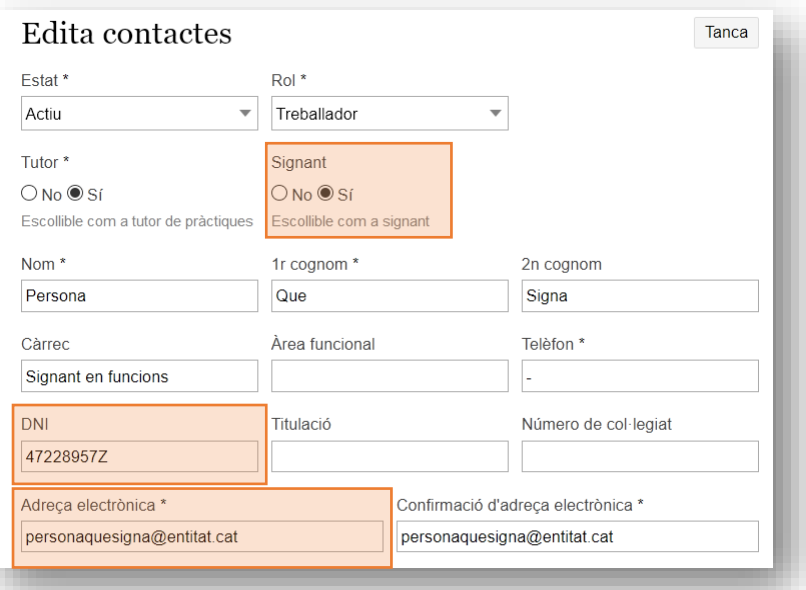

Un cop donat d'alta l'usuari que ha de signar, cal seleccionar-lo com a representant legal a la fitxa de l'entitat per tal que aparegui automàticament a tots els documents a signar. Aquesta operació també es pot fer en el moment de sol·licitar la pràctica o el conveni.

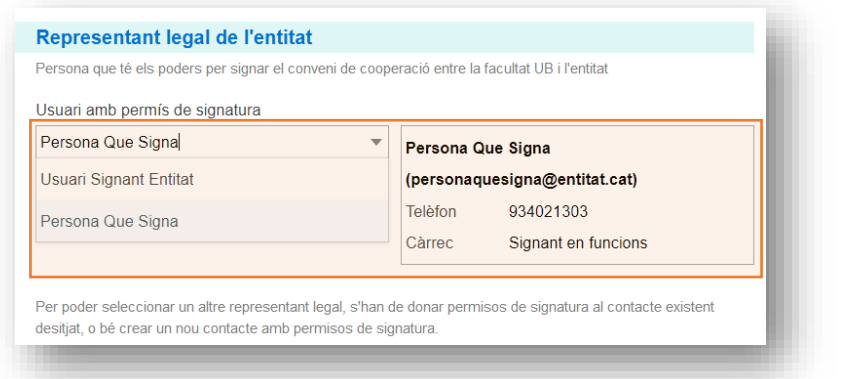

Mentre no ho hagi fet, l'entitat veurà un recordatori a la pantalla d'inici:

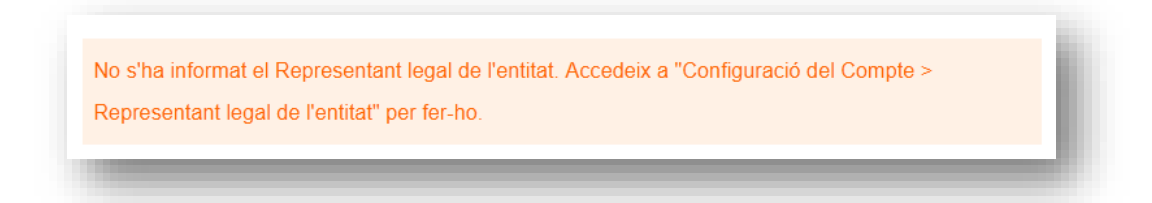

## **Requisits per a la signatura del centre UB**

Els signants dels convenis i les pràctiques han de ser usuaris actius de GIPE amb DNI. Per tal que apareguin automàticament als documents, han de constar a la fitxa del centre com a signants de convenis i/o pràctiques.

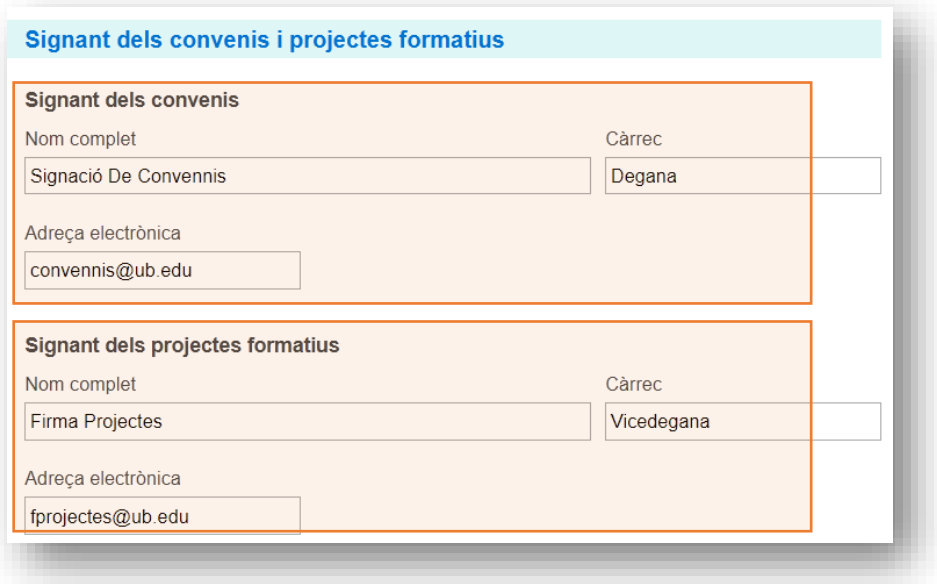

## **Signatura de convenis**

1. Completeu els camps del conveni.

Les dates de vigència son obligatòries i s'han introduït controls de validesa. Si es deixa en blanc, la data de signatura s'autocompletarà a partir de la darrera signatura.

2. Comproveu i completeu, si és necessari, els signants.

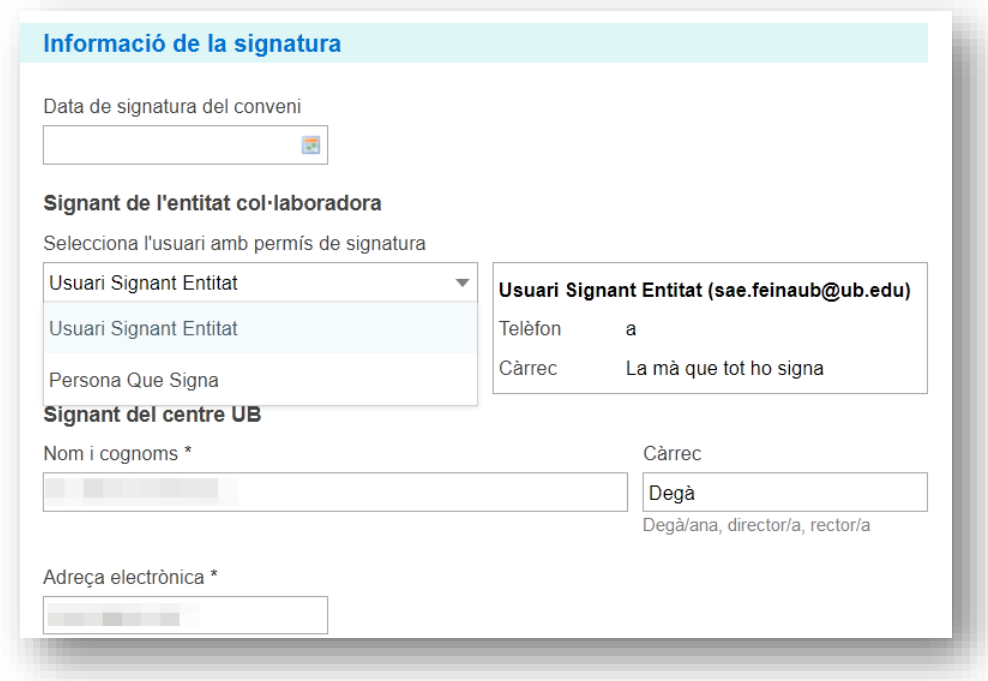

3. Poseu el conveni en estat *ALERTA* (no cal desar-ho) i feu clic a *Processa la signatura.*

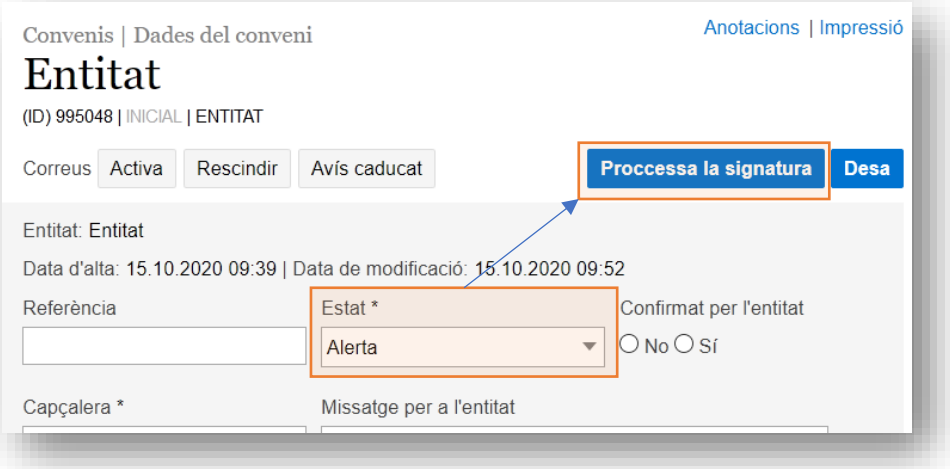

Les dades es desen i s'iniciael procés de signatura. El conveni passa estat *PENDENT SIGNATURA*. S'envien els correus als usuaris que hagin de signar el document. A l'apartat *Tràmits de signatura electrònica* hi apareix la informació corresponent al tràmit iniciat, així com l'opció de reenviar els correus i refusar el tràmit de signatura:

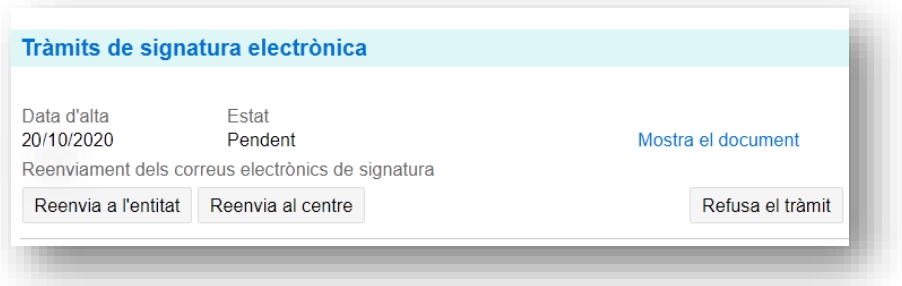

4. Els signants reben la notificació per correu electrònic des d'on poden accedir a la pantalla de signatura. El correu és el mateix per a tots els usuaris, la pantalla de destinació canvia segons qui sigui l'usuari autenticat.

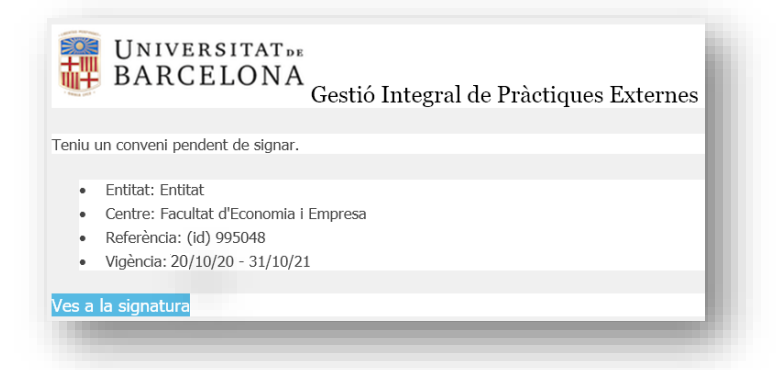

#### 5. Signatura

a. Centre UB: el signant s'identifica, introdueix els valors de la TUI sol·licitats i prem *Signa*.

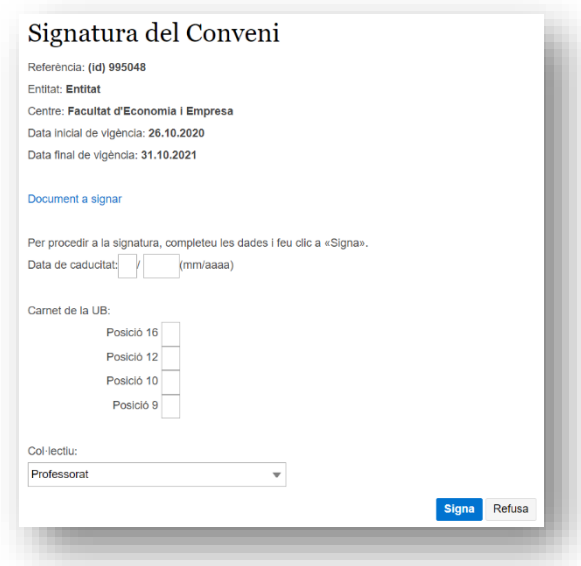

b. Entitat: l'usuari s'identifica i prem *Inicia la signatura*.

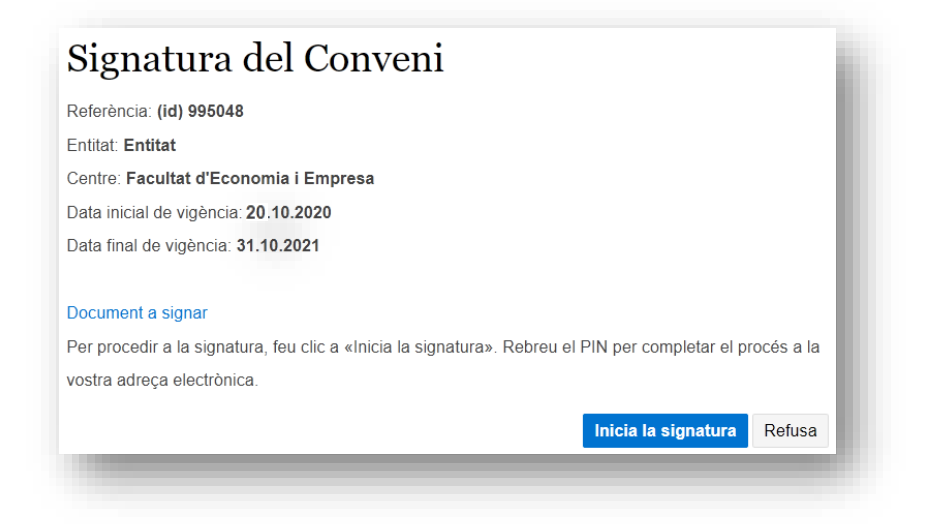

L'usuari rep un correu electrònic des de noreply@ub.edu amb el codi PIN per completar la signatura i li apareixerà un camp a la pantalla de signatura per introduirlo.

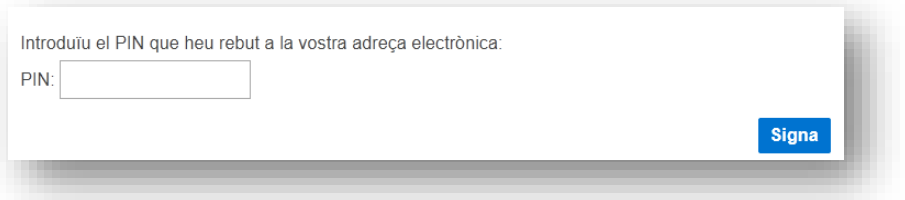

Quan els usuaris completen la signatura, els apareix la confirmació en pantalla:

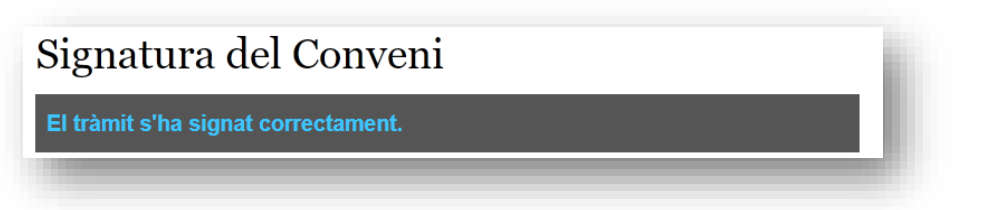

Un cop signat per ambdues parts, el conveni s'activa automàticament i s'envia el correu per informar que s'ha activat el conveni.

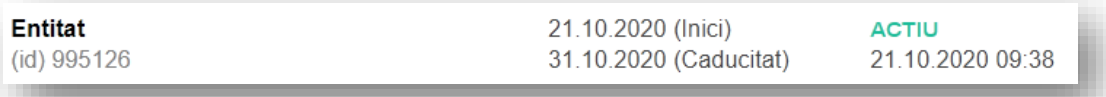

A la fitxa del conveni, es pot veure l'estat del tràmit ha canviat a *Signat*

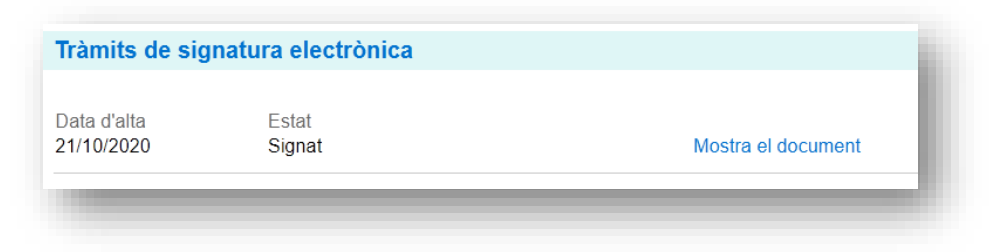

El document es pot descarregar en format PDF amb les signatures validades.

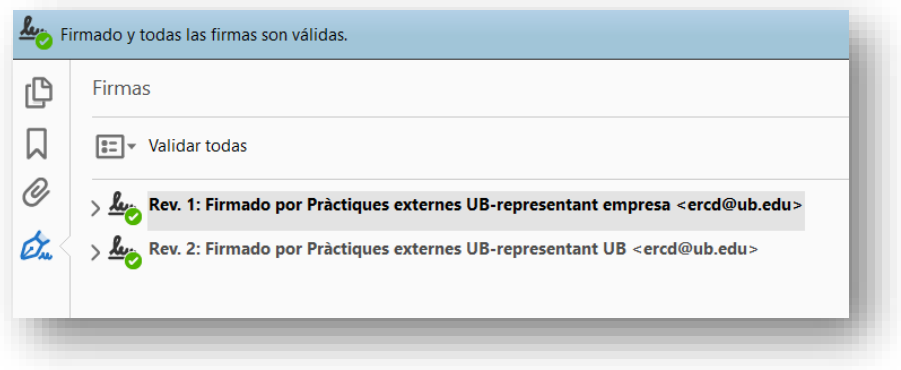

### **Signatura de projectes formatius**

- 1. Completeu les dades de la pràctica i poseu-la en estat *ASSIGNADA*.
- 2. Aneu a la pestanya de *Redacció i signatura*.

GIPE només permet signar projectes formatius si estan associats a un conveni. Si l'entitat ja té conveni actiu, s'associa automàticament. Si no, cal associar-lo manualment. Per permetre fer tràmits en paral·lel, les pràctiques es poden associar a convenis vigents que estiguin en estat *ALERTA, PENDENT SIGNATURA i ACTIUS.* Si es deixa en blanc, la data de signatura s'autocompleta en funció de la data que es completa el tràmit de signatura.

3. Comproveu i completeu, si és necessari, els signants.

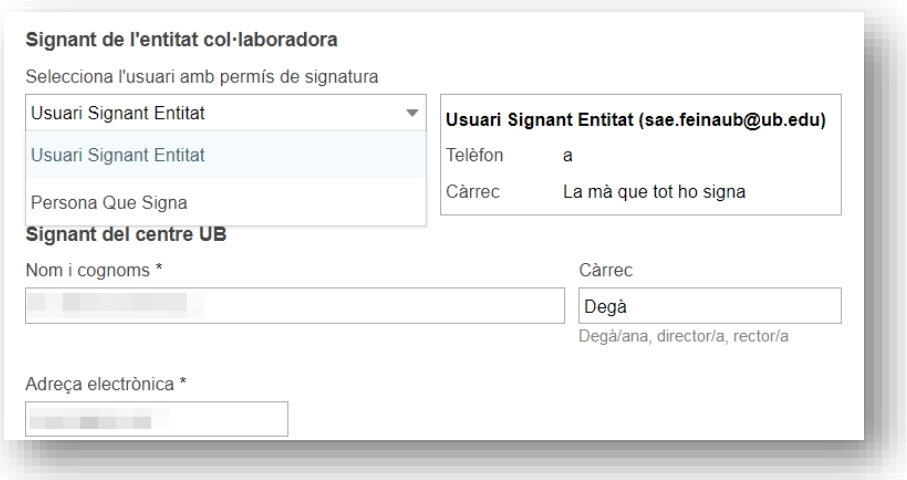

4. Feu clic a *Processa la signatura*.

La pràctica passa a estat *PENDENT SIGNATURA*. Es crea el tràmit de signatura i s'envien els correus electrònics perquè els usuaris signin.

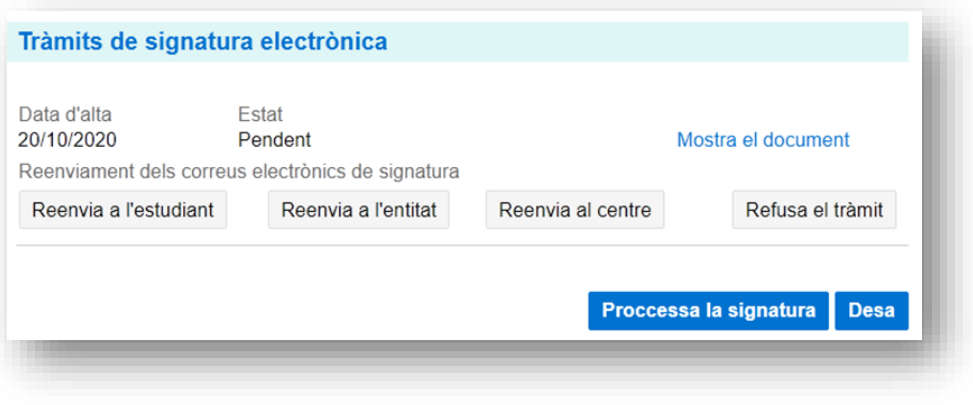

5. Els signants reben la notificació per correu electrònic des d'on poden accedir a la pantalla de signatura. L'enllaç és el mateix per a tots els usuaris, però la pantalla de destinació canvia segons qui sigui l'usuari autenticat.

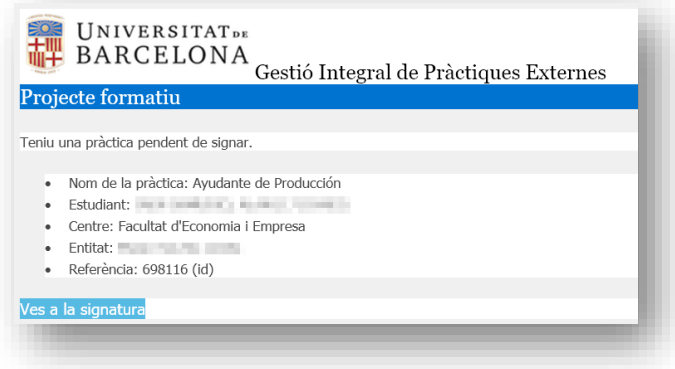

### 6. Signatura

a. Centre UB: el signant s'identifica amb el seu identificador UB, introdueix els valors de la TUI sol·licitats i prem *Signa*.

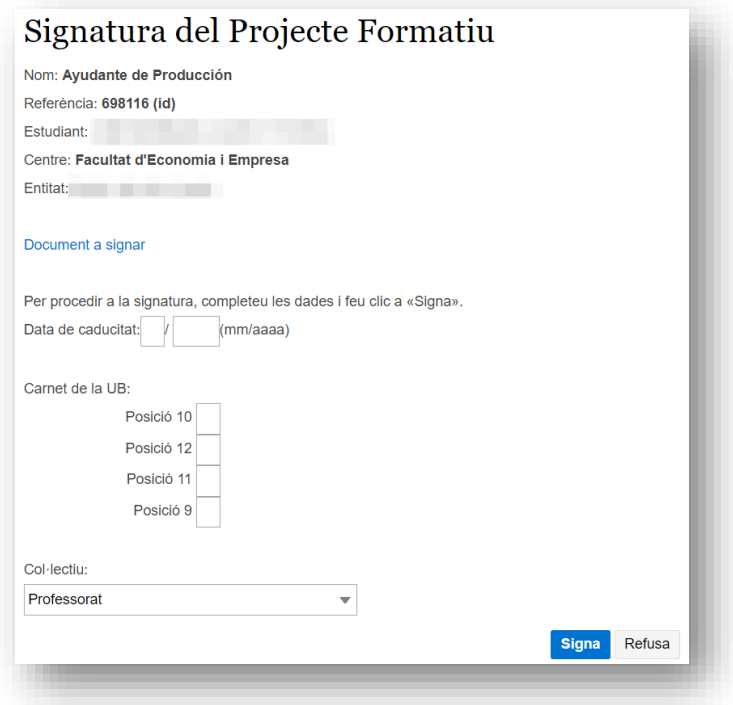

b. Estudiant: s'identifica amb l'identificador UB, introdueix els valors de la TUI sol·licitats i prem *Signa*.

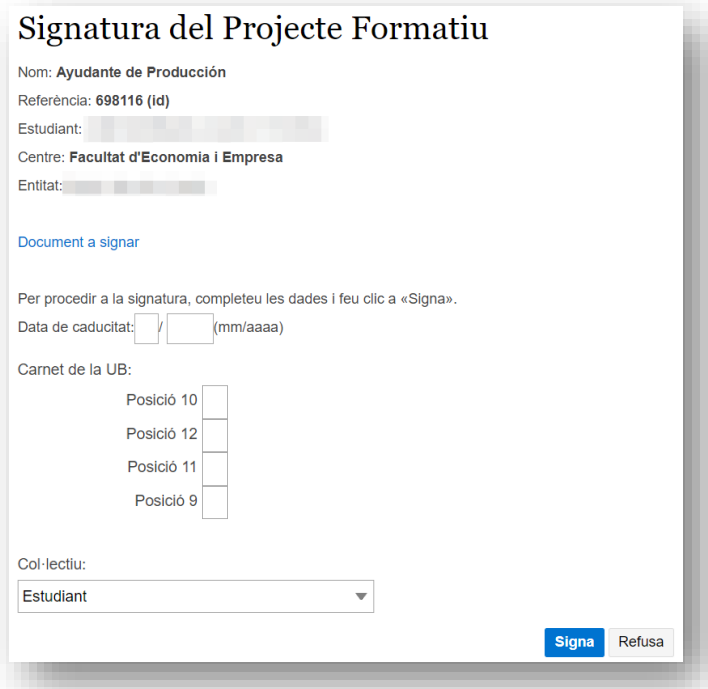

c. Entitat: el signant s'identifica amb usuari i contrasenya de GIPE i prem *Inicia la signatura*.

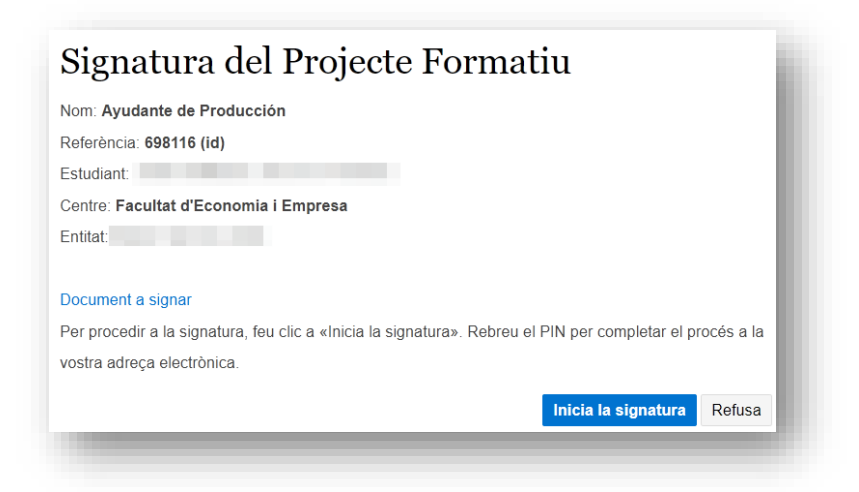

L'usuari rep un correu electrònic des de noreply@ub.edu amb el codi PIN per completar la signatura i li apareixerà un camp a la pantalla de signatura per introduirlo.

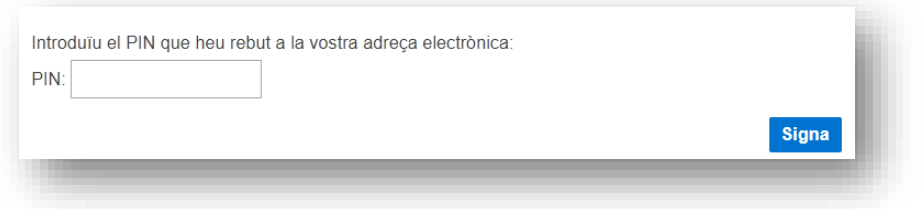

Quan els usuaris completen la seva signatura, els apareix la confirmació en pantalla:

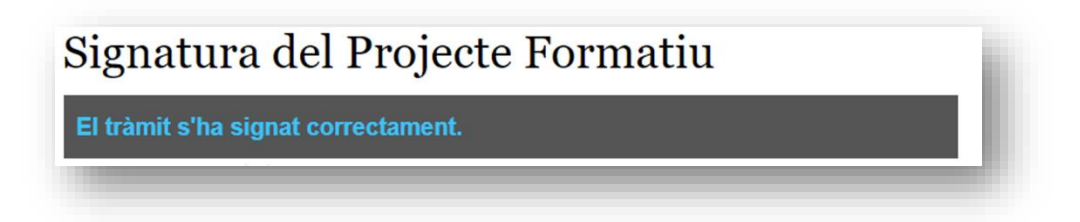

Un cop signat el projecte formatiu per part de l'estudiant, el centre i l'entitat, la pràctica es posa automàticament en estat *ACTIVA* i se n'envien les notificacions corresponents per correu electrònic.

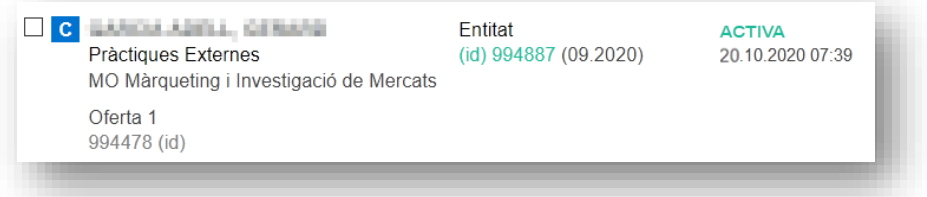

El document es pot descarregar com a PDF amb les signatures validades

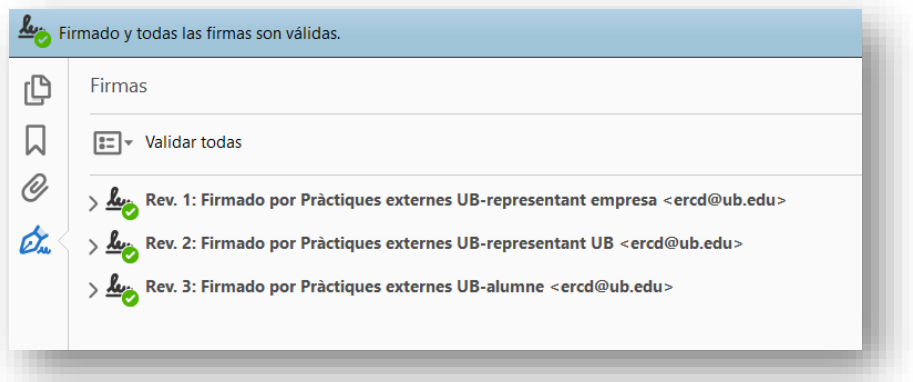